## Manual para Exportação e Importação

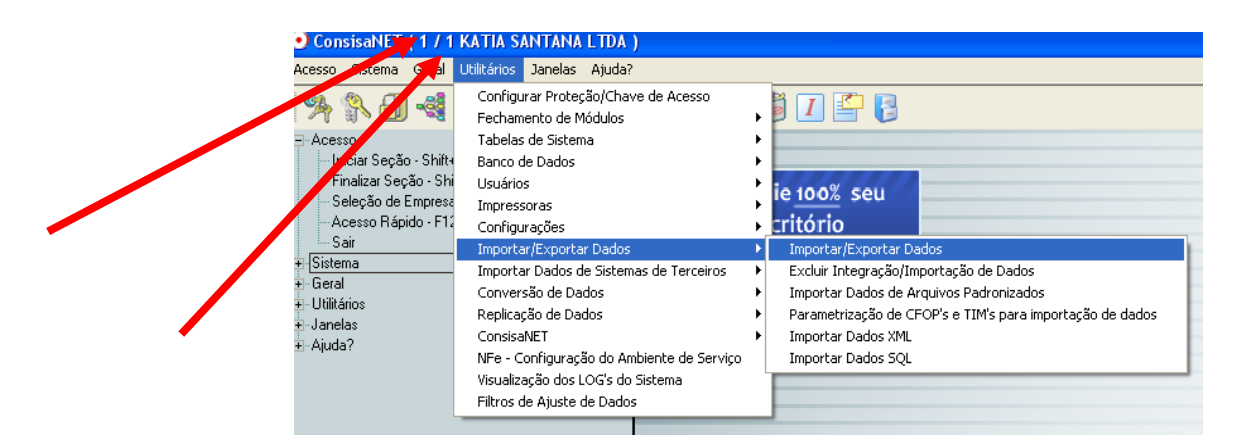

A exportação é da EMPRESA 1 ESTABELECIMENTO 1 para a EMPRESA 2 ESTABELECIMETO 1

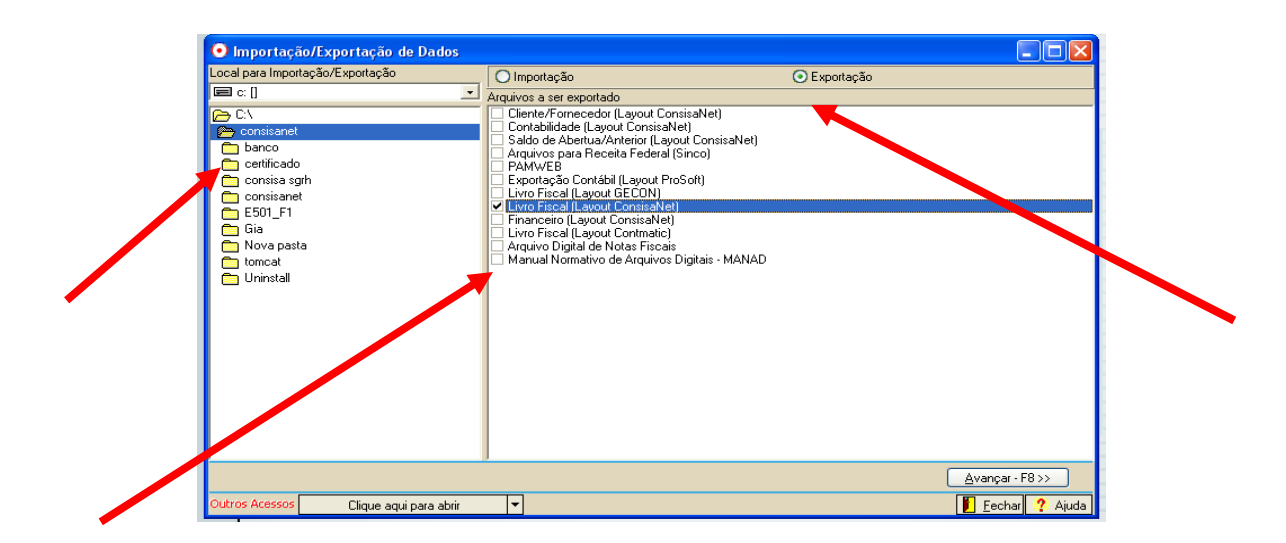

Seleciona a pasta CONSISANET , depois a opção LIVRO FISCAL ( LAYOUT CONSISANET) e avança.

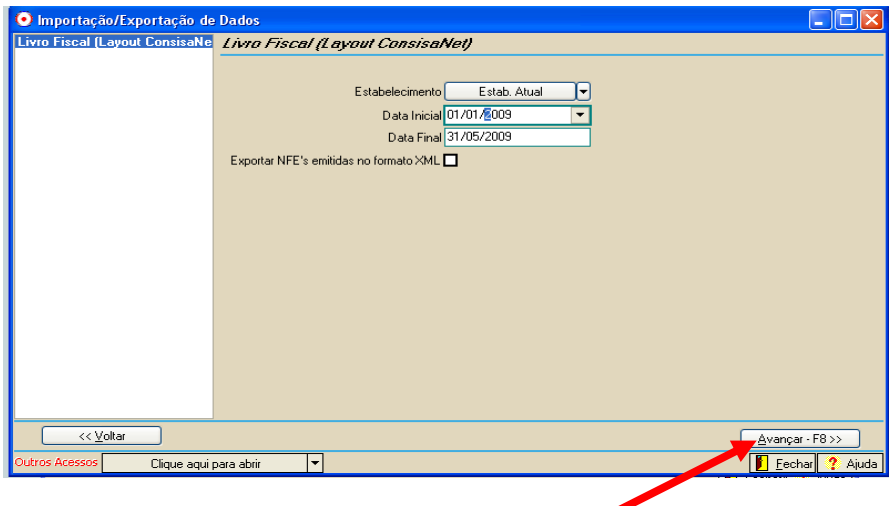

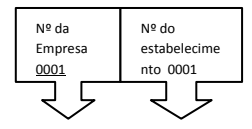

Depois de EXPORTADO vai lá na pasta CONSISANET e verifica o documento (LF00010001) e altera o nome do arquivo colocando o numero da empresa no qual será IMPORTADA Exemplo LF00020001, porém, não altera o estabelecimento.

## IMPORTAÇÃO

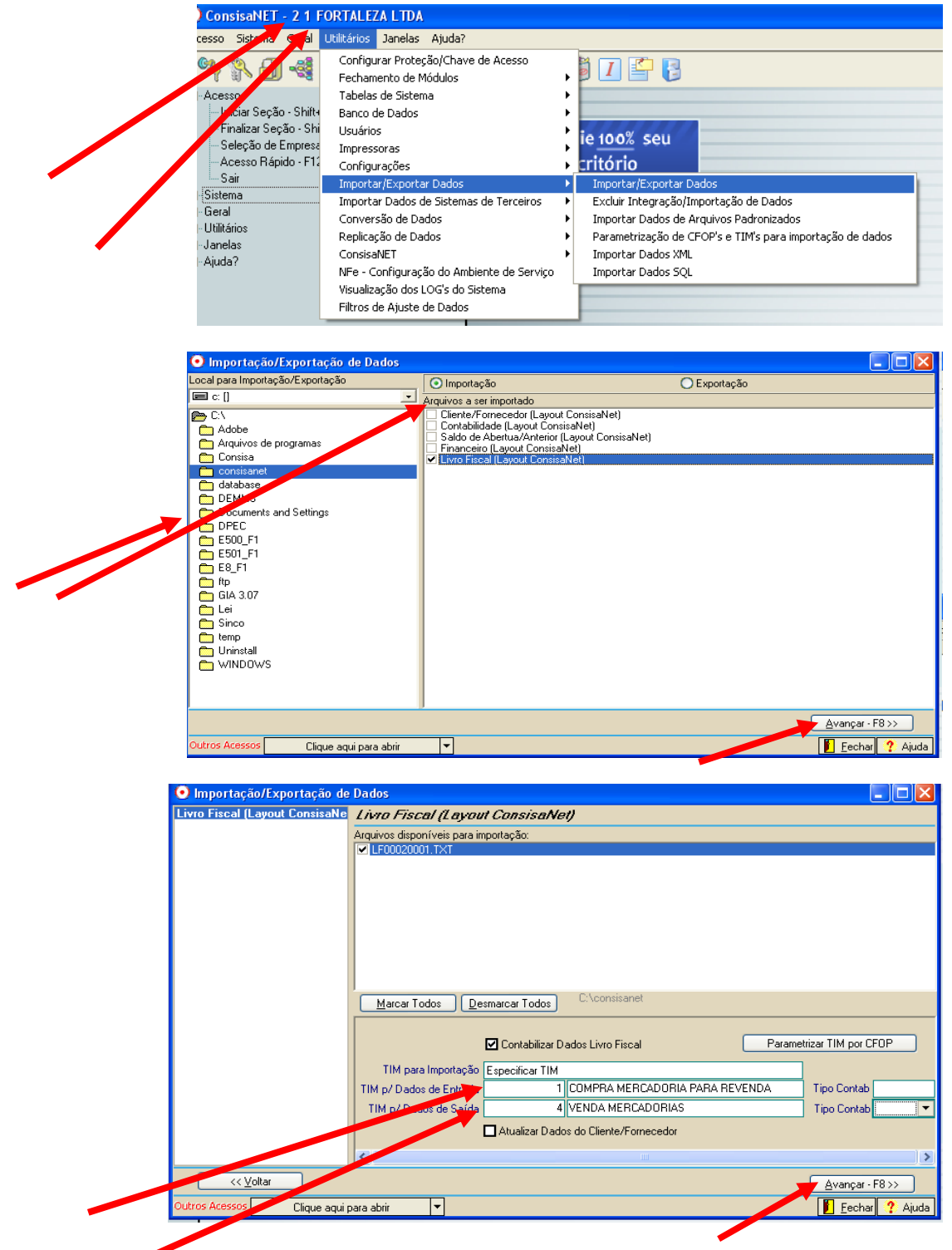

Preencher o TIM ENTRADA E SAIDA